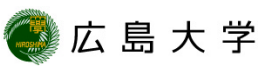

## **IPアドレスとMACアドレスの確認方法 (Windows10)**

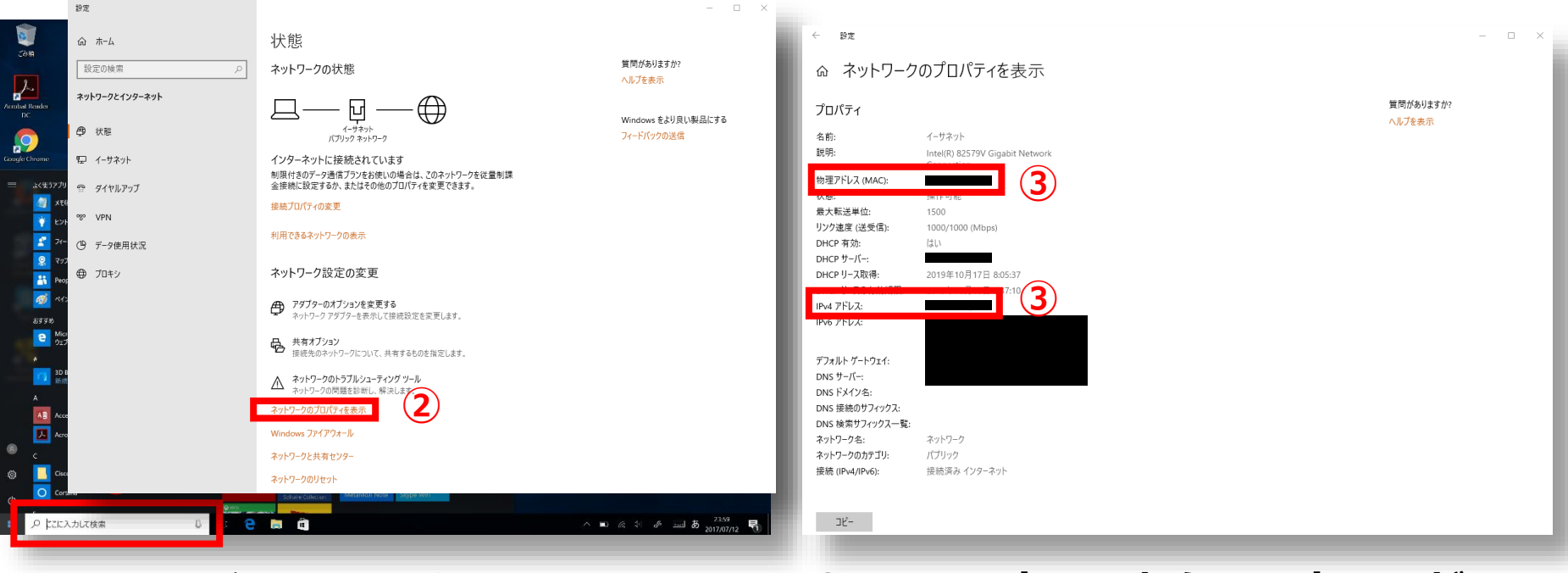

- **① タスクバーの検索ボックスに「ネッ トワークの状態」と入力し、[ネット ワークの状態] を選択します。 ② [ネットワークのプロパティを表示]**
- **をクリックします。**
- **③ IPv4アドレスからIPアドレスが、 物理アドレス(MAC) からMACアド レスが確認できます。**

## **How to Check the IP address and the MAC Address (for Windows10)**

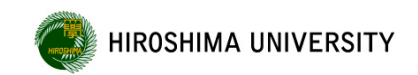

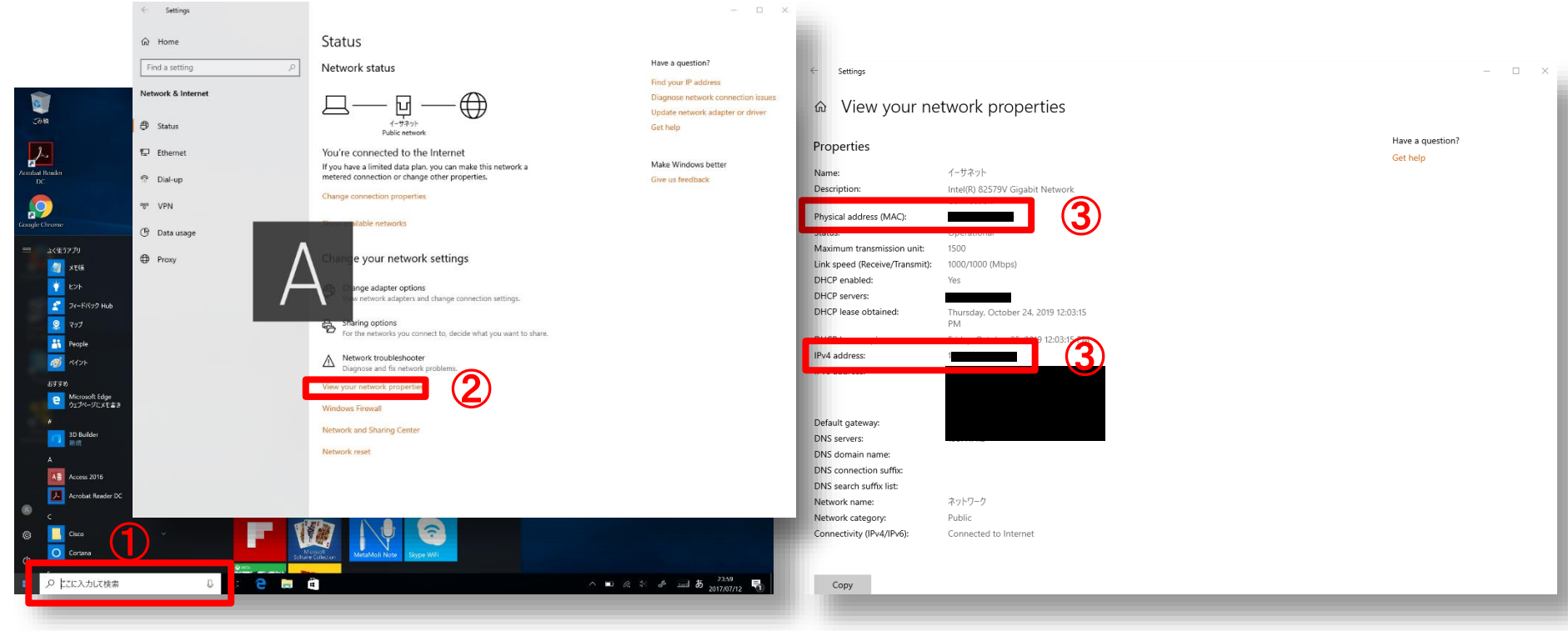

- ① **Type "Network status" in the search box on your taskbar**
- ② **Select "View your network properties".**

③ **Check IPv4 address(IP address) and Physical address(MAC address).**